# ウイルス対策ソフト アンインストール手順書

**Windows 版** 

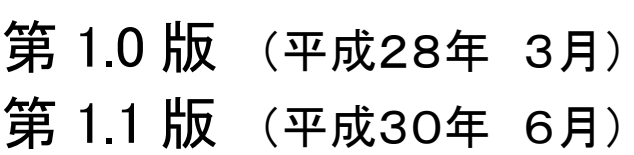

### 高崎経済大学情報基盤センター

## 目次

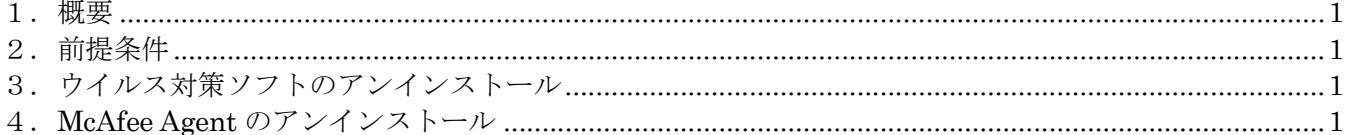

#### 1.概要

 McAfee Endpoint Protection Essential for SMB のアンインストールを行う為の手順を記載します。 インストール手順は、Windows10 の画面キャプチャを使用して説明します。

#### 2.前提条件

パソコンはインターネットに接続してください。

#### 3.ウイルス対策ソフトのアンインストール

コントロールパネルの『プログラムと機能』から下記ソフトウェアをアンインストールしてください。

- ・McAfee Endpoint Security Web 管理
- ・McAfee Endpoint Security ファイアーウォール
- ・McAfee Endpoint Security 脅威対策 ※上記3つをアンインストールすると、自動的に McAfee Endpoint Security プラットフォームが アンインストールされます。プラットフォームは絶対に手動でアンインストールしないでください。
- ・McAfee Product Improvement Program
- ・McAfee Data Exchange Layer

#### ※McAfee Agent は削除しないでください。

4.McAfee Agent のアンインストール スタートボタンを右クリックし、『コマンドプロンプト(管理者)』 を選択してください。

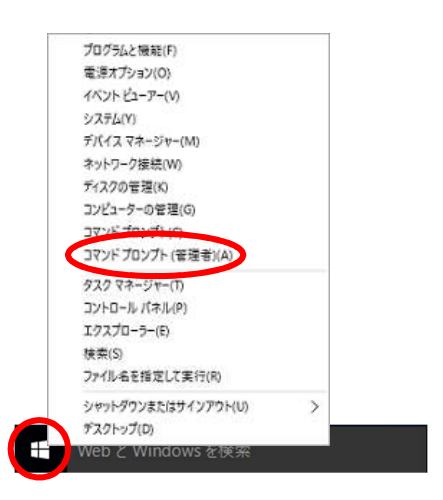

#### ※Windows 7/Vista の場合

スタート→すべてのプログラム→アクセサリ→『コマンドプロ ンプト』右クリック

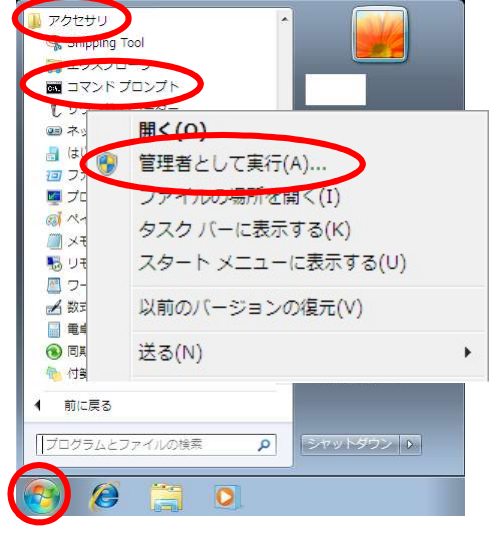

ユーザアカウント制御が表示されたら、『はい』を選択してください。

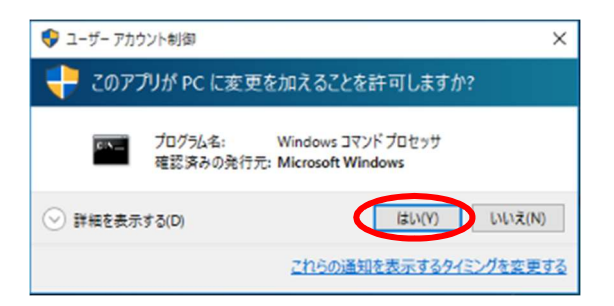

コマンドプロンプトにて、以下のコマンドを打ち込み、Enter キーを押してください。

#### 32bit の場合

"C:\Program Files\McAfee\Agent\FrmInst.exe" /forceuninstall 64bit の場合

"C:\Program Files\McAfee\Agent\x86\FrmInst.exe" /forceuninstall

※ダブルコーテーション(半角)、スペースを忘れずに入れてください。

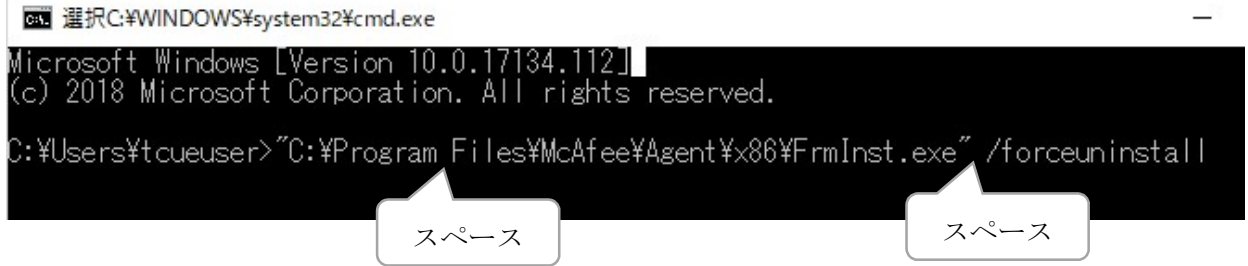

 アンインストールが始まるので、完了したら『OK』をクリックし、コマンドプロンプトを 閉じてください。

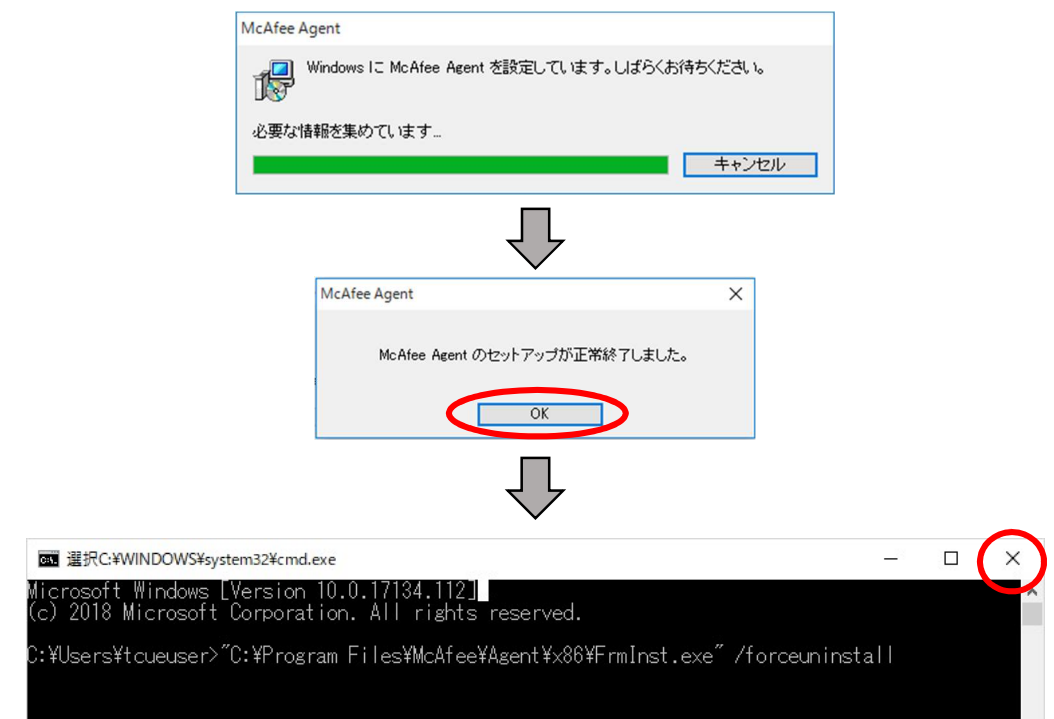